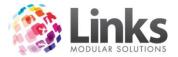

# Table of Contents

| Overview                              | 2  |
|---------------------------------------|----|
| Setup                                 | 3  |
| Purchase Order Address                | 3  |
| Automatic Purchase Order Generation   | 4  |
| Setting up Stock Stores               | 4  |
| Assigning Stores to Tills             | 5  |
| Assign Products to Sale at a Store    | 6  |
| Ordering and Receiving                |    |
| Order Entry                           |    |
| Receiving an Order                    | 15 |
| Receiving Directly from a Supplier    |    |
| Receive by Supplier                   |    |
| Stocktake                             |    |
| Printing your stock on hand report    |    |
| Entering your stock on hand           |    |
| Stock Transfers                       |    |
| Transferring stock to a single store  |    |
| Transferring Stock to Multiple Stores |    |
| Stock Adjustments                     |    |
| Stock Reports                         | 40 |
| Product Stock Report                  | 40 |
| Print Product Barcodes                | 40 |
| Orders History Report                 | 40 |
| Orders Received History Report        |    |
| Receive by Supplier History Report    |    |
| Stock take History Report             | 40 |
| Stock Transfer History Report         | 41 |
| Stock Adjustment History Report       | 41 |
| Re Order Point Report                 |    |
| Cost of Goods Sold Report             | 41 |

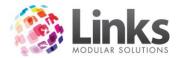

# Overview

Your key to eliminating a paper trail and keeping accurate inventory control

Stock has been designed to minimise the need of a paper trail when managing your inventory items. It provides users with the ability to manage stock across multiple locations or within the one location across multiple stores. This feature is very useful when you have multiple Point of Sale areas whereby you can sell stock from. It also allows you to manage stock in a storeroom, avoiding the issue of your business running out of a particular item.

There are two ways by which stock can be managed in the system. This can be done by ordering and receiving or if you do not wish to use the ordering processes stock can be directly received into the system.

Before the stock module can be utilised products must be setup in Admin with a link to a preferred supplier. For further information on setting up products and assigning them to a preferred supplier, please refer to the Admin manual.

This manual will cover the following main areas of stock and inventory management

- Setting up the purchase orders
- Setting up the stock stores
- Assigning stock to a store for sale
- Creating Purchase Orders
- Receiving purchase orders
- Receiving stock directly from the supplier
- Completing stock take
- Transferring stock across stores
- Making stock adjustments
- Understanding the stock reports

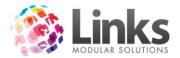

# Setup

There are a few features that need to be setup in the Admin module first before the Stock module can be used to its fullest.

### Purchase Order Address

Admin > Site Menu> Other Site Parameters/Setup Locations

This feature is namely for multiple location sites whereby the address of the business may not match where the items are to be delivered to. It does however need to be added to single location sites also. The field for the stock address is location in the Other Site Parameters or Setup Locations screens depending on what sort of database you are running.

You will see in the screen below that the bottom section contains an address field for Purchase Orders. Enter the address you wish to be displayed on the printed and emailed purchase orders for your site/location.

| 3. Setup Locations                                                                               | <b>×</b>                                             |
|--------------------------------------------------------------------------------------------------|------------------------------------------------------|
| Location: DEMO SITE                                                                              |                                                      |
| Description: DEMO SITE                                                                           |                                                      |
| Class Types Sessions Access Points                                                               | Classes.Web e-blast Security                         |
| Details Stock Stores Tills                                                                       | Templates Appoint's / Cards Memberships Visit Passes |
| Stock Stores KENSINGTON RECEPTION KSS STOREROOM                                                  | Default Store : KENSINGTON RECEPTION                 |
|                                                                                                  | Stock Store Name: KENSINGTON RECEPTION               |
|                                                                                                  | Update Set To Add                                    |
| **To choose a Store to be the default, click on the Sto<br>on the 'Set Store as Default' button. | Set Store as Default                                 |
| This address will be printed on Purchase Orders from th                                          | e Stock Module                                       |
| Address:                                                                                         |                                                      |
| City:                                                                                            |                                                      |
| State: VI                                                                                        | Post Code:                                           |
|                                                                                                  |                                                      |
|                                                                                                  | Save Delete                                          |

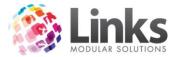

# Automatic Purchase Order Generation

### Admin > Products/Services > Stock > Setup

The system can be setup to automatically generate purchase order numbers. You can set which number this starts from to coincide with any purchase order numbers you are currently using. This is an optional feature and if not used, will require the entry of a purchase order manually each time an order is generated.

| 🔊 admin.link  |        | 2     | 1 × 1     | -   |            | -          | The Street        |
|---------------|--------|-------|-----------|-----|------------|------------|-------------------|
| File Security | / Site | Admin | Setup PC  | POS | Facility   | Classes    | Products/Services |
|               |        |       |           |     |            | Products   | +                 |
|               |        |       | Setup     |     |            | Stock      | ÷.                |
|               |        |       | Suppliers |     |            | Services   | •                 |
|               |        | 73    | ALL       | 1   | <b>1</b> 1 | nactivate/ | Reactivate        |

- 1. Select whether you want purchase order numbering to be automated
- 2. Set the start number

| Setup Stock                              |
|------------------------------------------|
| Automatic Purchase Order Numbering       |
| Purchase Order Number       Start:     1 |
| ✓ OK Cancel                              |

3. Click on OK

Setting up Stock Stores

Admin > Site Menu > Other Site Parameters/Setup Locations

You are not required to use the stock stores feature unless you have multiple forms of storage or sale within your place of business. This can be used for controlling stock when you have multiple places of sale for example Snack Bar and Pool Side Café. In many cases you will have one store which is referred to as the default store. This is setup when you first setup your Links database and all products are setup for sale from this default store.

| 🕒 ad                    | dmin.link                    |  |  |  |  |  |
|-------------------------|------------------------------|--|--|--|--|--|
| File                    | Security Site Admin Setup PC |  |  |  |  |  |
|                         | Site Details                 |  |  |  |  |  |
|                         | Site Setup                   |  |  |  |  |  |
|                         | Setup Locations              |  |  |  |  |  |
| Setup Customer Accounts |                              |  |  |  |  |  |

1. Select the Stock Stores tab

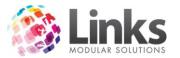

| Class Types Sessions                                  | Access Points | Classes.Web                                | e-blast          | Security    |              |
|-------------------------------------------------------|---------------|--------------------------------------------|------------------|-------------|--------------|
| Details Stock Stores                                  | Tills         | Templates A                                | ppoint's / Cards | Memberships | Visit Passes |
| Stock Stores<br>KENSINGTON RECEPTION<br>KSS STOREROOM |               | Default Store : KE Add Store Stock Store N | ENSINGTON REC    | EPTION      |              |
|                                                       |               |                                            | Add              |             |              |

- 2. Make sure that the field on the right hand side is titled Add Store
- 3. Enter a store name i.e. Snack Bar
- 4. Click on Add
- 5. You can have as many store as you want although you will need to set a default store

# Changing the default store

To change which store is the default store click on the store you wish to set in the list on the left hand side

Click on Set Store as Default

To save your changes make sure you save the screen with the large save icon at the bottom of the screen

#### Assigning Stores to Tills

Admin > Site Menu > Other Site Parameters/Setup Locations

Once you have setup each of your stores you will also need to assign which tills will be able to sell stock from those stores. Please note you can only have one store allocated to a till, but you can have the same store allocated to many tills. For example Till 1 is assigned to the Snack Bar and Till 2 is also assigned to the Snack Bar, But Till 1 cannot also be assigned to the Pool Side Café.

- 1. Select the till on the left hand side you wish to allocate to a store
- 2. Select the store from the drop down menu on the right hand side
- 3. Click on Update

| Class Types                        | Sessions     | Access Points                    | Ŷ        | Classes.Web  | $\sum_{i=1}^{n}$ | e-blast               | Securi              | ty È | )            |
|------------------------------------|--------------|----------------------------------|----------|--------------|------------------|-----------------------|---------------------|------|--------------|
| Details                            | Stock Stores | Tills                            |          | Templates    | Y4               | Appoint's / Cards     | Membershi           | ps   | Visit Passes |
| Till<br>ADMIN<br>new test<br>TILL1 | KENSING      | TON RECE<br>TON RECE<br>TON RECE | <b>×</b> | · · ···. · · | KEI              | MIN<br>NSINGTON RECEI | ▼<br>PTION<br>Clear | •    | Create Till  |

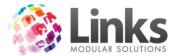

# Assign Products to Sale at a Store

Admin > Products/Services > Products (Products Master for Multilocation sites)

When you setup a new product you will need to assign it for sale at the appropriate stores. Further information on setting up new products can be found in the Admin Manual. The following is only guideline for allocating pricing and stock on hand to separate stores.

When you setup a product for sale you will need to allocate which store it is available for sale from. You do not need to have each product for sale at every store. For example you may sell cans of coke at the snack bar but not at reception.

1. Go to the Product Setup screen or Products Location screen

| 🕹 admin.link    | 14 -                  | -                | -                 |
|-----------------|-----------------------|------------------|-------------------|
| File Security S | te Admin Setup PC POS | Facility Classes | Products/Services |
|                 | Product Master        | Products         | ۱.                |
|                 | Product Location      | Stock            | ۱.                |
| (Th)            | 1 CAL                 | Services         | +                 |

For multi location databases you will need to select which location you are setting the item up for

Note: With multi location sites you can have different prices for the same products at different locations. Please see the notes in the Admin Manual for further details

2. Click on the pricing tab

The screen should look similar to the screen below

| Product 66                                                                                     |  |
|------------------------------------------------------------------------------------------------|--|
| Code: CHI03                                                                                    |  |
| Description: SMITHS SALT AND VINIGAR                                                           |  |
| Location: DEMO SITE Set Status ACTIVE                                                          |  |
| Pricing Reporting Stock Prerequisites                                                          |  |
| Pricing     Add to Store       TAX:     10     %       Store     Price,\$     On Hand   Store: |  |
| Avg. Cost (ex TAX): \$ 0.91 Advertised Price (inc TAX): \$                                     |  |
| Stock On Hand:                                                                                 |  |
| Require User Login on Sale<br>Require Customer/Casual<br>Add<br>Clear                          |  |
| Always print receipt                                                                           |  |
|                                                                                                |  |
| Save Delete Clear Clone                                                                        |  |

- 3. Select the store you wish to assign the item to
- 4. Enter the sale price including the GST/TAX in the Advertised Price Field

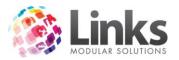

- 5. If you wish to you can add the stock on hand at this time or later if not currently known
- 6. Click on the Add button
- 7. You have now successfully allocated the product for sale at your selected store
- 8. Click on the large SAVE icon to complete the process

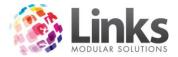

# Ordering and Receiving

# Order Entry

Stock > Orders > Orders Entry

This screen is designed to be used to enter an order into the stock system and then for forwarding to your supplier. The user will generate an order for each supplier and can utilise the inbuilt purchase order numbering or this can be overridden. The automated numbering system is numeric only however an alpha numeric leader can be added to the number.

| 🚱 st | ock.link |       |     |
|------|----------|-------|-----|
| File | Orders   | Stock | Mes |
|      | Order En | try   | Ī   |
|      | Receive  |       |     |

- 1. Select the Order Entry option from the Orders Menu
- 2. Enter your staff ID and password

| Authorisation required |          |
|------------------------|----------|
|                        |          |
| Staff Code:            |          |
| Password:              |          |
|                        |          |
| <b>√</b> 0K            | × Cancel |
|                        |          |

3. The orders screen will be displayed (note for single locations the location filter will not be displayed

| C, Order Entry -             | <new entry=""></new> |                    |                    | ×                                                  |
|------------------------------|----------------------|--------------------|--------------------|----------------------------------------------------|
| - Order Details<br>Location: | DEMO SITE            | Date:              | 11 SEP 2012 D      | C Value per Line                                   |
| PO#:                         | 32 Override          | Supplier Docket #: |                    | Cost<br>C TAX Inclusive                            |
| Supplier:                    |                      |                    |                    | C TAX Exclusive                                    |
| Staff Ordering:              | WTOONONG WTOONONG    |                    | Search Open Orders | Active Products ONLY     Include Inactive Products |
|                              |                      |                    |                    |                                                    |
|                              |                      |                    |                    |                                                    |
|                              |                      |                    |                    |                                                    |
|                              |                      |                    |                    |                                                    |
|                              |                      |                    |                    |                                                    |
|                              |                      |                    |                    |                                                    |
|                              |                      | Clear Prir         | it Email Save      | Save + Close × Cancel                              |
|                              |                      |                    | ciliai Save        |                                                    |

- 4. Enter a purchase order leader if you wish to (for example staff initials)
- 5. Browse and select the supplier you wish to place an order for

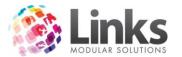

| 😋, Order Entry -                                                                                                    | <new entry=""></new>        | -                    |                        |       |                                       |          |               |           |              | ×                                      |
|----------------------------------------------------------------------------------------------------|-----------------------------|----------------------|------------------------|-------|---------------------------------------|----------|---------------|-----------|--------------|----------------------------------------|
| - Order Details<br>Location:                                                                                         | DEMO SITE                   |                      | •                      |       | Date:                                 | 11 S     | EP 2012       |           | D            | AX<br>Value per Item<br>Value per Line |
| PO#:                                                                                                    | © TAX Inclusive             |                      |                        |       |                                       |          | TAX Inclusive |           |              |                                        |
| Supplier:     SMITHS CHIPS       Staff Ordering:     WT00N0NG WT00N0NG         Staff Ordering:     WT00N0NG wt00N0NG |                             |                      |                        |       |                                       |          |               |           |              |                                        |
|                                                                                                    | C Include Inactive Products |                      |                        |       |                                       |          |               |           |              |                                        |
| Produc                                                                                                    | t Code                      | Description          |                        |       | ReOrder<br>Point                      | Quantity | Cost, \$      | TAX.\$    | Total, \$    | TAX % Active                           |
| ► CHI02                                                                                                    |                             | TWISTIES CH          | EESE                   |       | 0                                     |          | 1.00          | 0.09      |              | 10 Y                                   |
| CHI03                                                                                                    |                             | SMITHS SALT          | AND VINIGAR            |       | 0                                     |          | 1.00          | 0.09      |              | 10 Y                                   |
| CHI04                                                                                                    |                             | SMITHS CHEE          | SE AND ONION           |       | 0                                     |          | 1.00          | 0.09      |              | 10 Y                                   |
| CHI05                                                                                                    |                             | SMITHS BURG          | GER RINGS              |       | 0                                     |          | 1.00          | 0.09      |              | 10 Y                                   |
| CHI06                                                                                                    |                             | SMITHS CHIC          |                        |       | 0                                     |          | 1.00          | 0.09      |              | 10 Y                                   |
| CHI07                                                                                                    |                             | SMITHS ORIG          | INAL                   |       | 0                                     |          | 1.00          | 0.09      |              | 10 Y                                   |
| CHI08                                                                                                    |                             | SMITHS BBQ           |                        |       | 0                                     |          | 1.00          | 0.09      |              | 10 Y                                   |
| CHI09                                                                                                    |                             | DORITOS NAC          |                        |       | 0                                     |          | 1.00          | 0.09      |              | 10 Y                                   |
| CHI10                                                                                                    |                             | DORITOS CHE          | EESE SUPREME           |       | 0                                     |          | 1.00          | 0.09      |              | 10 Y                                   |
|                                                                                                    |                             |                      |                        |       |                                       |          |               |           |              |                                        |
|                                                                                                    |                             |                      |                        |       |                                       | 1        |               |           |              |                                        |
| •                                                                                                    |                             |                      |                        |       | · · · · · · · · · · · · · · · · · · · |          |               |           |              | •                                      |
|                                                                                                    |                             |                      |                        |       |                                       |          |               |           |              |                                        |
| ** Double click or                                                                                                   | n Row to view P             | roduct Details       |                        |       |                                       |          | ×             | * Need to | save first b | pefore Print / Email is available      |
|                                                                                                    | Save Default<br>Order       | Get Default<br>Order | Add Product<br>to List | Clear | Pri                                   | nt       | Email         |           | Save         | Save + Close 🗙 Cancel                  |

6. Enter the quantities you wish to order

Please note if you enter a quantity lower than the minimum order amount set in the product setup a message similar to the one below will display

| Product | s Comments / Deli | ords found) 7     |            | ×                                                                               | D            |
|---------|-------------------|-------------------|------------|---------------------------------------------------------------------------------|--------------|
|         | Product Code      | Descripti         | LinksStock |                                                                                 | K % Active   |
| Ĵ       | CHI02<br>CHI03    | TWISTIE<br>SMITHS | <b>()</b>  | The Minimum Order for Product 'TWISTIES CHEESE' is 50.                          | 10 Y<br>10 Y |
|         | CHI04<br>CHI05    | SMITHS<br>SMITHS  |            | You have only ordered a quantity of 10.                                         | 10 Y<br>10 Y |
|         | CHI06<br>CHI07    | SMITHS<br>SMITHS  |            | This may effect the cost, so it is recommended you check with your<br>Supplier. | 10 Y<br>10 Y |
|         | CHI08<br>CHI09    | SMITHS<br>DORITO  |            |                                                                                 | 10 Y<br>10 Y |
|         | CHI10             | DORITO            |            | ОК                                                                              | 10 Y         |

7. Continue to complete the quantities required for each product from this supplier

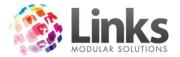

# Adding products to an order

If a particular item is not appearing for the supplier it may be because this supplier has not been set as the preferred supplier. You will need to go to admin and update the product details for future orders

You can add the item/s to this order by selecting the Add Product to List button found on the bottom row of the screen. The following screen will then appear from which you can select and add the product from

| Pro       | oduct Co | de                      | Description     |                 | ReOrder<br>Point |      | Cost, \$ | TAX,\$ | Total, \$  | TAX % Active |
|-----------|----------|-------------------------|-----------------|-----------------|------------------|------|----------|--------|------------|--------------|
| CHI       | 102      |                         | TWISTIES CHEESE |                 | 0                | 10   | 1.00     | 0.09   | 10.00      | 10 Y         |
| 🕨 СНІ     | 103      |                         | SMITHS SALT AND | VINIGAR         | 0                |      | 1.00     | 0.09   |            | 10 Y         |
| CHI       | 104      |                         | SMITHS CHEESE A | ND ONION        | 0                |      | 1.00     | 0.09   |            | 10 Y         |
| CHI       | 105      |                         | SMITHS BURGER I | RINGS           | 0                |      | 1.00     | 0.09   |            | 10 Y         |
| CHI       | 106      |                         | SMITHS CHICKEN  |                 | 0                |      | 1.00     | 0.09   |            | 10 Y         |
| CHI       | 107      |                         | SMITHS ORIGINAL |                 | 0                |      | 1.00     | 0.09   |            | 10 Y         |
| CHI       | 108      |                         | SMITHS BBQ      |                 | 0                |      | 1.00     | 0.09   |            | 10 Y         |
| CHI       | 109      |                         | DORITOS NACHO   |                 | 0                |      | 1.00     | 0.00   |            | 10 Y         |
| CHI       | 110      |                         | DORITOS CHEESE  | SUPREME         | 0                |      | 1.00     | 0.00   |            | 10 Y         |
|           |          | , Supplier              | Products        |                 |                  |      | _        | _      | -          |              |
|           |          | ProductC                | ode             | Description     |                  | Cost |          |        | MinimumOrd | er           |
|           | ck o     | CHI02                   |                 | TWISTIES CHEESE |                  | 1    |          |        | 50         |              |
| uble clic |          | CHI03                   |                 | SMITHS SALT AND |                  | 1    |          |        | 50         |              |
| uble clic |          |                         |                 | SMITHS CHEESE A | ND UNI           | 1    |          |        | 50         |              |
| uble clic |          | CHI04                   |                 |                 |                  | -    |          |        |            |              |
| uble clic |          | CHI04<br>CHI05<br>CHI06 |                 | SMITHS BURGER F | RINGS            | 1    |          |        | 50<br>50   |              |

You will now see the product added to the order list

# Default Orders

#### Saving a default order

If you have a regular order than you place, you can save a default order for ease of data entry

- 1. Enter the quantities you usually order
- 2. Make sure that the costs are accurate

### Save Default

3. Click on the Order button on the bottom of the screen to save your entry as a default

Retrieving a Default Order

Get Default Order

To retrieve a default order in future, when you enter the screen click on the button and the previously saved values will be retrieved.

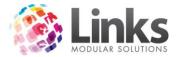

# Comments and Delivery Instructions

There are two free text fields available for entering order comments and delivery instructions. Delivery instructions are included on the purchase order

| Products  | Comments / Delivery Instructions |
|-----------|----------------------------------|
| C Order ( | Comments                         |
|           |                                  |

# Pricing and Tax Information

When viewing an order the screen will default to show the GST/TAX value per product and the cost of the product as GST/TAX inclusive.

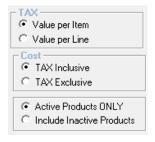

Showing the value per Item will display the GST/TAX for each product

| Product Code | Description             | ReOrder<br>Point |    | Cost, \$ | TAX,\$ | Total, \$ | TAX % | Active |
|--------------|-------------------------|------------------|----|----------|--------|-----------|-------|--------|
| CHI02        | TWISTIES CHEESE         | 0                | 10 | 1.00     | 0.09   | 10.00     | 10    | Y      |
| CHI03        | SMITHS SALT AND VINIGAR | 0                | 50 | 1.00     | 0.09   | 50.00     | 10    | Y      |

Showing the value per line will display the GST/TAX as a total for the line based on the quantity you have entered

| Pri | roduct Code | Description             | ReOrder<br>Point |    | Cost, \$ | TAX,\$ | Total, \$ | TAX % | Active |
|-----|-------------|-------------------------|------------------|----|----------|--------|-----------|-------|--------|
| CH  | HI02        | TWISTIES CHEESE         | 0                | 10 | 1.00     | 0.91   | 10.00     | 10    | Y      |
| CH  | HI03        | SMITHS SALT AND VINIGAR | 0                | 50 | 1.00     | 4.55   | 50.00     | 10    | Y      |

Showing the product cost as GST inclusive will display the cost of the item as you have entered in the product setup

| Product Code | Description             | ReOrder<br>Point |    | Cost, \$ | TAX,\$ | Total, \$ | TAX % Active |
|--------------|-------------------------|------------------|----|----------|--------|-----------|--------------|
| CHI02        | TWISTIES CHEESE         | 0                | 10 | 1.00     | 0.09   | 10.00     | 10 Y         |
| CHI03        | SMITHS SALT AND VINIGAR | 0                | 50 | 1.00     | 0.09   | 50.00     | 10 Y         |

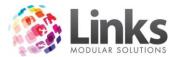

Showing the product cost as GST exclusive will subtract the tax item from the item and display it as without the tax

| Product Code | Description             | ReOrder<br>Point | LUUannuu | Cost, \$ | TAX,\$ | Total, \$ | TAX % | Active |
|--------------|-------------------------|------------------|----------|----------|--------|-----------|-------|--------|
| CHI02        | TWISTIES CHEESE         | 0                | 10       | 0.91     | 0.09   | 10.00     | 10    | Y      |
| CHI03        | SMITHS SALT AND VINIGAR | 0                | 50       | 0.91     | 0.09   | 50.00     | 10    | Y      |

Including inactive products will include any products that have previously been made inactive. This may be useful if you are looking for an item that you expect to be in the suppliers list

# Emailing and Printing the Purchase Order

Once you have completed your order you can email or print the order for your supplier. If you email the order the purchase order will be attached to the email as an HTML document which can be opened by anyone who has Internet Explorer.

- 1. Complete the order including all of the quantity details and cost details
- 2. Click on the Save icon
- 3. The Print and Email buttons will now become activated

| Email |
|-------|
|       |

4. Select Print to print out the order so that an authorizing signature can be included on the order before mailing or faxing to the supplier

Example Printed Purchase Order

| PURCHASE ORDER                                                                                                    |                                                                                                    |                                                                |                                                              |                                                                               |  |  |  |  |
|----------------------------------------------------------------------------------------------------|----------------------------------------------------------------------------------------------------|----------------------------------------------------------------|--------------------------------------------------------------|-------------------------------------------------------------------------------|--|--|--|--|
| Sender :<br>Demo Health Club                                                                                                    |                                                                                                    |                                                                |                                                              |                                                                               |  |  |  |  |
| VI<br>EIN: 1234567890                                                                                                    |                                                                                                    |                                                                |                                                              |                                                                               |  |  |  |  |
| To Supplier :                                                                                                    |                                                                                                    |                                                                |                                                              |                                                                               |  |  |  |  |
| SMITHS CHI                                                                                                    | PS                                                                                                    |                                                                |                                                              |                                                                               |  |  |  |  |
|                                                                                                    |                                                                                                    |                                                                |                                                              |                                                                               |  |  |  |  |
|                                                                                                    |                                                                                                    |                                                                |                                                              |                                                                               |  |  |  |  |
|                                                                                                    |                                                                                                    |                                                                |                                                              |                                                                               |  |  |  |  |
|                                                                                                    |                                                                                                    |                                                                |                                                              |                                                                               |  |  |  |  |
|                                                                                                    |                                                                                                    |                                                                |                                                              |                                                                               |  |  |  |  |
|                                                                                                    |                                                                                                    |                                                                |                                                              |                                                                               |  |  |  |  |
|                                                                                                    | TOONONG WTOONONG                                                                                                    |                                                                |                                                              |                                                                               |  |  |  |  |
| Date of Order : 12                                                                                                    | 2 SEP 2012                                                                                                    |                                                                |                                                              |                                                                               |  |  |  |  |
|                                                                                                    | 2 SEP 2012                                                                                                    |                                                                |                                                              |                                                                               |  |  |  |  |
| Date of Order : 12                                                                                                    | 2 SEP 2012                                                                                                    |                                                                |                                                              |                                                                               |  |  |  |  |
| Date of Order : 12                                                                                                    | 2 SEP 2012                                                                                                    |                                                                |                                                              |                                                                               |  |  |  |  |
| Date of Order : 12                                                                                                    | 2 SEP 2012                                                                                                    | Item Quantity                                                  | Item Value                                                   | Line Total                                                                    |  |  |  |  |
| Date of Order : 12<br>Purchase Order#                                                                                                | 2 SEP 2012<br>: 33                                                                                                    | Item Quantity<br>50                                            | Item Value<br>1.00                                           | Line Total<br>50.00                                                           |  |  |  |  |
| Date of Order : 12<br>Purchase Order #<br>Item Code                                                                                  | 2 SEP 2012<br>: 33<br>Item Description                                                                                                    |                                                                |                                                              |                                                                               |  |  |  |  |
| Date of Order : 12<br>Purchase Order #<br>Item Code<br>CHI02                                                                         | 2 SEP 2012<br>: 33<br>Item Description<br>TWISTIES CHEE SE                                                                                                    | 50                                                             | 1.00                                                         | 50.00                                                                         |  |  |  |  |
| Date of Order : 12<br>Purchase Order #<br>Item Code<br>CHI02<br>CHI03                                                                | 2 SEP 2012<br>: 33<br>Item Description<br>TWISTIES CHEE SE<br>SMITHS SALT AND VINIGAR                                                                                                    | 50<br>50                                                       | 1.00<br>1.00                                                 | 50.00<br>50.00                                                                |  |  |  |  |
| Date of Order : 12<br>Purchase Order #<br>Item Code<br>CHI02<br>CHI03<br>CHI04                                                       | 2 SEP 2012<br>: 33<br>Item Description<br>TWISTIES CHEESE<br>SMITHS SALT AND VINIGAR<br>SMITHS CHEESE AND ONION                                                                                           | 50<br>50<br>50                                                 | 1.00<br>1.00<br>1.00                                         | 50.00<br>50.00<br>50.00                                                       |  |  |  |  |
| Date of Order : 12<br>Purchase Order #<br>Item Code<br>CHI02<br>CHI03<br>CHI04<br>CHI05                                              | 2 SEP 2012<br>: 33<br>Item Description<br>TWISTIES CHEE SE<br>SMITHS SALT AND VINIGAR<br>SMITHS CHEE SE AND ONION<br>SMITHS BURGER RINGS                                                                  | 50<br>50<br>50<br>50                                           | 1.00<br>1.00<br>1.00<br>1.00                                 | 50.00<br>50.00<br>50.00<br>50.00                                              |  |  |  |  |
| Date of Order : 12<br>Purchase Order #<br>Item Code<br>CHI02<br>CHI03<br>CHI04<br>CHI05<br>CHI06                                     | 2 SEP 2012<br>: 33<br>Item Description<br>TWISTIES CHEESE<br>SMITHS SALT AND VINIGAR<br>SMITHS CHEESE AND ONION<br>SMITHS CHEREN<br>SMITHS CHEREN                                                         | 50<br>50<br>50<br>50<br>50<br>50                               | 1.00<br>1.00<br>1.00<br>1.00<br>1.00<br>1.00<br>1.00         | 50.00<br>50.00<br>50.00<br>50.00<br>50.00<br>50.00                            |  |  |  |  |
| Date of Order : 12<br>Purchase Order #<br>Item Code<br>CH102<br>CH103<br>CH104<br>CH105<br>CH106<br>CH106<br>CH107                   | 2 SEP 2012<br>33<br>Item Description<br>TWISTIES CHEESE<br>SMITHS SALT AND VINIGAR<br>SMITHS CHEESE AND ONION<br>SMITHS CHEESE AND ONION<br>SMITHS CHICKEN<br>SMITHS CRIGINAL                             | 50<br>50<br>50<br>50<br>50<br>50<br>50<br>50                   | 1.00<br>1.00<br>1.00<br>1.00<br>1.00                         | 50.00<br>50.00<br>50.00<br>50.00<br>50.00<br>50.00<br>50.00                   |  |  |  |  |
| Date of Order : 12<br>Purchase Order #<br>Item Code<br>CHI02<br>CHI03<br>CHI04<br>CHI05<br>CHI06<br>CHI07<br>CHI08                   | 2 SEP 2012<br>33<br>Item Description<br>TWISTIES CHEE SE<br>SMITHS SALT AND VINIGAR<br>SMITHS CHEE SE AND ONION<br>SMITHS BURGER RINGS<br>SMITHS ORIGINAL<br>SMITHS BBQ                                   | 50<br>50<br>50<br>50<br>50<br>50<br>50<br>50                   | 1.00<br>1.00<br>1.00<br>1.00<br>1.00<br>1.00<br>1.00<br>1.00 | 50.00<br>50.00<br>50.00<br>50.00<br>50.00<br>50.00<br>50.00<br>50.00          |  |  |  |  |
| Date of Order : 12<br>Purchase Order #<br>Item Code<br>CH102<br>CH103<br>CH104<br>CH105<br>CH106<br>CH107<br>CH108<br>CH108<br>CH108 | 2 SEP 2012<br>33<br>Item Description<br>TWISTIES CHEESE<br>SMITHS SALT AND VINIGAR<br>SMITHS CHEESE AND ONION<br>SMITHS CHICKEN<br>SMITHS CHICKEN<br>SMITHS CHICKEN<br>SMITHS BBQ<br>DORITOS NACHO CHEESE | 50<br>50<br>50<br>50<br>50<br>50<br>50<br>50<br>50<br>50<br>50 | 1.00<br>1.00<br>1.00<br>1.00<br>1.00<br>1.00<br>1.00<br>1.00 | 50.00<br>50.00<br>50.00<br>50.00<br>50.00<br>50.00<br>50.00<br>50.00<br>50.00 |  |  |  |  |

\*\* Item Value is Inclusive of TAX.

Total Order Amount \$450.00

Approval : \_

Date: / /

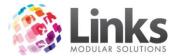

To email the order select the

Email button

Note: Your PC must be set to Email (Admin > Setup PC > Setup For PC > Can Email)

The email address of your supplier if entered in the supplier's setup details will be automatically inserted into the to field

The purchase order similar to the one printed will be attached as a HTML document.

Note: The approval fields will not be included as it is an electronic document

| 😫 Email : Purchase Order Request (Purchase Order No: 🛛 32)              |      | x      |
|-------------------------------------------------------------------------|------|--------|
| Email To :                                                              |      |        |
| Subject : Purchase Order from Demo Health Club                          |      |        |
| Message:                                                                |      |        |
| FURCHASE ORDER                                                          |      | *      |
| To Supplier :                                                           |      |        |
| SMITHS CHIPS                                                            |      |        |
|                                                                         |      |        |
| Purchase Order No: LJ 32<br>Date of Furchase Order : 11 Sep 2012        |      |        |
| Purchase Order has been attached.                                       |      |        |
| Regards<br>WTOONONG WTOONONG<br>Demo Health Club<br>1 KENSINGTON STREET |      |        |
| KENSINGTON VI 3031                                                      |      | _      |
|                                                                         |      |        |
|                                                                         | Send | Cancel |

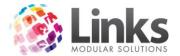

# Altering an Order

Until an order is received you can alter the details of the order. To find the open order select

the Search Open Orders button in the order entry screen. The following search screen will display

| Search For Purchase Order                                         | ×                |
|-------------------------------------------------------------------|------------------|
|                                                                   | <u>U</u> р       |
|                                                                   | Down             |
|                                                                   |                  |
|                                                                   | Show <u>A</u> ll |
|                                                                   |                  |
|                                                                   | <u>S</u> earch   |
|                                                                   | Seject           |
| - Search by                                                       |                  |
| From Date: D To Date: D Total \$:                                 |                  |
| Supplier: CAll Suppliers>                                         |                  |
| C Starting<br>C Containing Staff Ordered: WTOONONG WTOONONG       |                  |
| Status ••• Only Orders that have no Stock Received will be shown. | <u>C</u> ancel   |

You can search by;

- Date
- Total Amount
- Supplier
- Staff Ordered
- Purchase Order
- Enter the filter as required
- Click on the SEARCH button
- Locate the order you wish to update
- Double click the line or single left mouse click and click on the select button

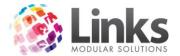

# **Receiving an Order**

Stock > Orders > Receive

Once an order has been entered and saved to the database you will then need to receive that order to update your stock on hand. You can part receive the order if required and make comments to the order that there are still items to be received. Once you have received the order in full you can also leave it to be invoice checked if required. This feature is designed to circumvent the need to keep the delivery docket until an invoice has arrived for cross checking.

Locating an Order

| 🚱 st | ock.link |       |     |
|------|----------|-------|-----|
| File | Orders   | Stock | Mes |
|      | Order En | try   |     |
|      | Receive  |       |     |

1. Enter your staff ID and Password

| Authorisation required   | i 💌    |
|--------------------------|--------|
| Staff Code:<br>Password: |        |
| <b>√</b> 0K              | Cancel |

The Receiving Orders screen will be displayed

| Receiving Ord                  | der <new entry=""></new>         |                    |                                 |
|--------------------------------|----------------------------------|--------------------|---------------------------------|
| - Order Details -<br>Location: | DEMO SITE                        |                    | TAX Inclusive     TAX Exclusive |
| Receiving Store:               | < <many>&gt; PO#:</many>         |                    | - Supplier Details              |
|                                | Search Purchase Orders Supplier: |                    | Docket #:                       |
| Staff Receiving:               | WT00N0NG WT00N0NG Staff Ordered: |                    | Search                          |
|                                | Print                            | Email <b>Clear</b> | Save Save + Close X Cancel      |
|                                | Search Pur                       | chase Orders       |                                 |

2. Click on the be displayed

button and the following search screen will

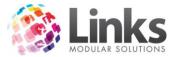

| Search For Purchase Order                                                          | ×                |
|------------------------------------------------------------------------------------|------------------|
|                                                                                    | <u>U</u> р       |
|                                                                                    | <u>D</u> own     |
|                                                                                    |                  |
|                                                                                    | Show <u>A</u> ll |
|                                                                                    | Search           |
|                                                                                    | Select           |
| - Search by                                                                        |                  |
| From Date: D To Date: D Total \$:                                                  |                  |
| From Date:     D     To Date:     D       Supplier:     (All Suppliers>)     PD #: |                  |
| C Starting<br>C Containing Staff Ordered: WTOONONG WTOONONG                        | 1                |
| Status *** Only Orders that have no Stock Received will be shown.                  | <u>C</u> ancel   |

- 3. You can search by
- Date
- Supplier
- Total Amount
- Staff Ordered
- Purchase Order number

Use the filter to narrow down your search for order (hopefully your supplier has included your purchase order number for easy searching

4. Locate the order in the list

| 😋 Search For Pu | urchase Orde | er                   |              |               | _      | _               |
|-----------------|--------------|----------------------|--------------|---------------|--------|-----------------|
| PurchaseOrder # | Auto Nbr     | Date                 | Supplier     | Staff Ordered | Total  | Invoice Checked |
| IJ              | 32           | 11 Sep 2012 05:38 pm | SMITHS CHIPS | WTOONONG WTO  | 410.00 | No              |

5. Double click the line to return the information to the receive screen

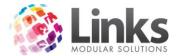

# Receiving the Order

# a. Receiving too Many Stores

| C, Receiving Ord                                                                                                    | er <new entry=""></new>                                                                                                    |                                                                                                    |                        |                                                                      |       |                                    | - O X              |
|----------------------------------------------------------------------------------------------------|----------------------------------------------------------------------------------------------------|----------------------------------------------------------------------------------------------------|------------------------|----------------------------------------------------------------------|-------|------------------------------------|--------------------|
| Corder Details -<br>Location:<br>Receiving Store:                                                                                                    | DEMO SITE                                                                                                    |                                                                                                    | Date Ordered:     PO#: | 11 SEP 2012                                                          | 32    | Cost     TAX Inclu     O TAX Exclu | usive              |
|                                                                                                    | Search Pur                                                                                                    | -<br>chase Orders                                                                                             | Supplier:              | SMI                                                                  |       | Docket #:                          |                    |
| Staff Receiving:<br>Products Comm                                                                                                    | WTOONONG WTO                                                                                                    |                                                                                                    | Staff Ordered:         | WTOONONG W                                                           |       | g the cost will only app           | cked Search        |
| Product 0<br>■ DH102<br>CH103<br>CH104<br>CH105<br>CH106<br>CH107<br>CH108<br>CH108<br>CH109<br>CH109<br>CH101<br>CH109<br>CH101<br>CH104<br>CH105<br>CH105 | to allocate Produc<br>Code Description<br>TWISTIES CH<br>SMITHS SALT<br>SMITHS BUR<br>SMITHS BUR<br>SMITHS DRIC<br>SMITHS DRIC<br>SMITHS BRO<br>DORITOS NA<br>DORITOS CH | Qy Qy Ou<br>Ordered -standin<br>10 11<br>50 55<br>50 55<br>50 55<br>50 55<br>50 55<br>50 55<br>50 55<br>50 55 | it Total Qty G         | 1.00<br>1.00<br>1.00<br>1.00<br>1.00<br>1.00<br>1.00<br>1.00<br>1.00 |       |                                    |                    |
|                                                                                                    | ed to Save first before<br>/ Email is available                                                                                                    |                                                                                                    | Print                  | Email                                                                | Clear | Save Save                          | e + Close 🗙 Cancel |

1. Select the receiving store as Many

| 5. Receiving Ord             | er <new entry=""></new>                                             | - |
|------------------------------|---------------------------------------------------------------------|---|
| Order Details -<br>Location: | DEMO SITE                                                           | • |
| Receiving Store:             | < <many>&gt;</many>                                                 | • |
|                              | <pre>&lt;<many>&gt; KENSINGTON RECEPTION KSS STOREROOM</many></pre> |   |

2. Click on a row to allocate the items to a store

You will see that when you click on the row the right hand side of the screen is activated

| Product | s Comments /  | / Delivery Instru | ctions   H     | listory                           |      |     | Allo     | cate Produ   | ict to Store     |              |       |      |
|---------|---------------|-------------------|----------------|-----------------------------------|------|-----|----------|--------------|------------------|--------------|-------|------|
| - Click | on Row to all | locate Produc     | t Quant        | ity to Stores –                   |      |     | Pro      | duct Code:   | CHI02            |              |       |      |
|         | Product Code  | Description       | Qty<br>Ordered | QtyOut Total (<br>-standing Recv' |      | Tot | 1        | ISTIES CHEI  |                  |              |       |      |
| •       | CHI02         | TWISTIES CH       | 10             | 10 0                              | 1.00 |     | Cos      | t\$ 1.00     | TAX:             | \$ 0.09      | TAX%: | 10   |
|         | CHI03         | SMITHS SAL1       | 50             | 50 0                              | 1.00 |     |          | 1.           |                  | Retail       | On    |      |
|         | CHI04         | SMITHS CHEI       |                | 50 0                              | 1.00 |     |          | Store        |                  | Price,\$     | Hand  | Qty  |
|         | CHI05         | SMITHS BUR        | 50             | 50 0                              | 1.00 |     |          | KENSING      | TON RECEP        |              | 0     | -    |
|         | CHI06         | SMITHS CHIC       |                | 50 0                              | 1.00 |     | <u> </u> |              | REROOM           | *            | *     |      |
|         | CHI07         | SMITHS ORIG       | 50             | 50 0                              | 1.00 |     |          |              |                  |              |       |      |
|         | CHI08         | SMITHS BBQ        | 50             | 50 0                              | 1.00 |     |          |              |                  |              |       |      |
|         | CH109         | DORITOS NA        | 50             | 50 0                              | 1.00 |     |          |              |                  |              |       |      |
|         | CHI10         | DORITOS CH        | 50             | 50 0                              | 1.00 |     |          |              |                  | <u>г г</u>   |       |      |
|         |               |                   |                |                                   |      |     | I        |              |                  |              |       |      |
|         |               |                   |                |                                   |      |     | * [      | Denotes Proc | luct is not allo | cated to Sto | re    |      |
|         |               | -                 |                |                                   | <br> |     |          | Add          | Clear ()         | luantities   | Ca    | ncel |
|         |               |                   |                |                                   |      |     |          | ~~~          |                  | adriades     |       | 1001 |
|         |               |                   |                |                                   |      | •   |          |              | Product          | Details >>   |       |      |

3. Enter the quantity received in the QTY column on the far right hand side and click on Add

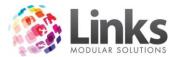

Note: If the order is received exactly as it is ordered you can utilize the RECEIVE ORDER IN FULL option. This will receive the amounts EXACTLY as ordered and you will not be able to edit the details

Note: If there is a \* in the retail price and on hand fields then the products has not been setup for sale at that store

4. You can access the product details if required by selecting the button in the allocate products to store section of the screen.

Product Details >>

As each item is updated it will be displayed on the left hand side of the screen

Note: As you update each row the stock on hand will be updated in the database

| Produc        | oducts Comments / Delivery Instructions History |              |         |            |           |               |         |     |  |  |  |
|---------------|-------------------------------------------------|--------------|---------|------------|-----------|---------------|---------|-----|--|--|--|
| - Click       | on Row to all                                   | ocate Produc | t Quant | itu to Ste | ntes —    |               |         |     |  |  |  |
| Chok          | 1                                               | Description  | Qty     |            | Total Qty | Qty<br>Recv'd | Cost,\$ | Tot |  |  |  |
|               | CHI02                                           | TWISTIES CH  | 10      | Ū          | 10        | 10            | 1.00    | 10  |  |  |  |
|               | CHI03                                           | SMITHS SAL1  | 50      | 0          | 50        | 50            | 1.00    | 50  |  |  |  |
| $\rightarrow$ | CHI04                                           | SMITHS CHEI  | 50      | 50         | 0         |               | 1.00    |     |  |  |  |
|               | CHI05                                           | SMITHS BUR   | 50      | 50         | 0         |               | 1.00    |     |  |  |  |
|               | CHI06                                           | SMITHS CHIC  | 50      | 50         | 0         |               | 1.00    |     |  |  |  |
|               | CHI07                                           | SMITHS ORIG  | 50      | 50         | 0         |               | 1.00    |     |  |  |  |

|         | te Product to Store<br>ct Code: CHI04 |                    |            |     |  |  |  |  |  |
|---------|---------------------------------------|--------------------|------------|-----|--|--|--|--|--|
| SMITH   | SMITHS CHEESE AND ONION               |                    |            |     |  |  |  |  |  |
| Cost: 3 | Cost: \$ 1.00 TAX: \$ 0.09 TAX%: 10   |                    |            |     |  |  |  |  |  |
|         | Store                                 | Retail<br>Price,\$ | On<br>Hand | Qty |  |  |  |  |  |
|         | KENSINGTON RECEF                      | 2.00               | 0          |     |  |  |  |  |  |
|         | KSS STOREROOM                         | ×                  | ×          |     |  |  |  |  |  |

# b. Receiving to One Store

| C. Receiving Ord                                                                         | er <new entry=""></new>                                            | -                                                                                                    |                                              |                                      |                                                                    |               |                                                              |              | -/2                                                          |                                              | . <b>.</b> X             |
|------------------------------------------------------------------------------------------|--------------------------------------------------------------------|----------------------------------------------------------------------------------------------------|----------------------------------------------|--------------------------------------|--------------------------------------------------------------------|---------------|--------------------------------------------------------------|--------------|--------------------------------------------------------------|----------------------------------------------|--------------------------|
| - Order Details -<br>Location:                                                           | DEMO SITE                                                          | •                                                                                                    | Date Oro                                     | dered:                               | 11 SEP 20                                                          | 12            |                                                              |              | st<br>TAX Inclus TAX Exclu                                   |                                              |                          |
| Receiving Store:                                                                         | KENSINGTON REC                                                     | EPTION                                                                                                    |                                              | PO#:                                 | W                                                                  |               | 32                                                           | Su           | pplier Detai                                                 |                                              |                          |
|                                                                                          | Search Pure                                                        | chase Orders                                                                                                    | Su                                           | applier:                             | SMI                                                                |               |                                                              | Invo         | ice No:                                                      |                                              |                          |
| Staff Receiving:                                                                         | WTOONONG WTO                                                       | DNONG                                                                                                    | Staff Or                                     | dered:                               | WTOONO                                                             | NG WTO        |                                                              |              | Invoice Chec                                                 |                                              | Search<br>batch received |
|                                                                                          | nents / Delivery Instruc                                           | 1 21                                                                                                    |                                              |                                      |                                                                    |               | Griding                                                      | -19 the 60st | and only appr                                                | , 10 110                                     |                          |
| Product 0                                                                                | Code Descript                                                      | ion                                                                                                    | Qty<br>Ordered                               |                                      | ıt Total Qty<br>g Recv'd                                           | Qty<br>Recv'd | Cost,\$                                                      | Total,\$     | TAX/Item,\$                                                  | TAX %                                        | OnHand                   |
| ▶ CHI02<br>CHI03<br>CHI04<br>CHI05<br>CHI06<br>CHI07<br>CHI08<br>CHI08<br>CHI09<br>CHI10 | SMITHS<br>SMITHS<br>SMITHS<br>SMITHS<br>SMITHS<br>SMITHS<br>DORITO | S CHEESE<br>SALT AND VINIGA<br>CHEESE AND ONI<br>BURGER RINGS<br>CHICKEN<br>ORIGINAL<br>BBQ<br>S NACHO CHEESE<br>S CHEESE SUPRE | 10<br>50<br>50<br>50<br>50<br>50<br>50<br>50 | 5<br>5<br>5<br>5<br>5<br>5<br>5<br>5 | 0 0<br>0 0<br>0 0<br>0 0<br>0 0<br>0 0<br>0 0<br>0 0<br>0 0<br>0 0 |               | 1.00<br>1.00<br>1.00<br>1.00<br>1.00<br>1.00<br>1.00<br>1.00 |              | 0.09<br>0.09<br>0.09<br>0.09<br>0.09<br>0.09<br>0.09<br>0.09 | 10<br>10<br>10<br>10<br>10<br>10<br>10<br>10 |                          |
|                                                                                          |                                                                    |                                                                                                    |                                              |                                      |                                                                    |               |                                                              |              |                                                              |                                              |                          |
|                                                                                          | ed to Save first before<br>'Email is available                     | Fill Order to<br>Receiving Store                                                                                                |                                              | Print                                | Ema                                                                | ail           | Clear                                                        | Save         | e Save                                                       | + Close                                      | × Cancel                 |

1. Select the receiving store

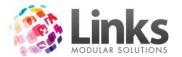

| E. Receiving Ord             | er <new entry=""></new>                                        | - |
|------------------------------|----------------------------------------------------------------|---|
| Order Details -<br>Location: | DEMO SITE                                                      | • |
| Receiving Store:             | < <many>&gt;</many>                                            | • |
|                              | < <many>&gt;<br/>KENSINGTON RECEPTION<br/>KSS STOREROOM</many> |   |

Fill Order to

2. Select the Fill Order to Receiving Store button Receiving Store. This will receive the

# amounts EXACTLY as ordered

| LinksStock                                                                   | ×                              |
|------------------------------------------------------------------------------|--------------------------------|
| Are you sure you want to allocate this entire Pur<br>'KENSINGTON RECEPTION'? | chase Order Stock to the Store |
|                                                                              | Yes No                         |

- 3. Select Yes or No
- 4. Select Save

Partially Receiving an Order

At any point you can save your progress and return to the screen to complete it at a later time

You will see that anything previously entered is shown in the history tab of the screen

| Pr                                                 | Products Comments / Delivery Instructions History |             |              |                      |     |         |                  |       |  |
|----------------------------------------------------|---------------------------------------------------|-------------|--------------|----------------------|-----|---------|------------------|-------|--|
| Previous Stock received for Purchase Order : LJ 32 |                                                   |             |              |                      |     |         |                  |       |  |
|                                                    | Store                                             | Date        | Product Code | Description          | Qty | Cost,\$ | Recv'd,\$ Staff  |       |  |
|                                                    | KENSINGTON RE 11 Sep 2012 CHI02                   |             | CHI02        | TWISTIES CHEESE      | 10  | 1.00    | 10.00 WTOONONG W | TOONC |  |
|                                                    | KENSINGTON RE                                     | 11 Sep 2012 | CHI02        | TWISTIES CHEESE      | 10  | 1.00    | 10.00 WTOONONG W | TOONC |  |
|                                                    | KENSINGTON RE                                     | 11 Sep 2012 | CHI03        | SMITHS SALT AND VINI | 50  | 1.00    | 50.00 WTOONONG W | TOONC |  |

You can view the comments and delivery instruction of the order as well as add comments to the receiving of the order

Comments may be useful when you have items on your order that are no longer available or have been backordered.

| Products Comments / Delivery Instructions History |
|---------------------------------------------------|
| Order Comments                                    |
| Delivery Instructions                             |
| Receive Comments                                  |

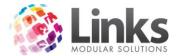

# Entering the Supplier Sales Order Number

Usually a supplier will supply you with a delivery docket that includes both your purchase order and a suppliers sales order number. For ease of searching through your past orders as well as matching orders to invoices Stock provides you with the ability to enter this sales number. The field is located in the top right hand corner of the receive orders screen

| Docket #:        |           |
|------------------|-----------|
| Invoice No:      |           |
| 🗖 Invoice Checke | ed Search |

This is an option field of the order system but may be very useful for future reference.

When you receive the order enter the suppliers sales order number in the Order No field

The invoice number and invoice checked fields will be used when checking against the invoice

# Checking the Order against the supplier invoice

When the supplier sends you an invoice you usually want to check that you have been invoiced for what was delivered. This invoice will usually contain 3 unique numbers

- Your purchase order number
- The suppliers sales order number
- The invoice number

Sometimes the supplier does not supply your purchase order number depending on their systems. With Stock you can search by both your purchase order number and the supplier's sales order number.

1. To search by your purchase order number open the receive orders screen and select

the Search Purchase Orders button

- 2. Enter your purchase order number into the search field
- 3. Click on the SEARCH button and double click the line to return it to the receiving orders screen

To search by the suppliers sales orders go straight to the Supplier Details section of the receiving orders screen

| Docket #:       |        |
|-----------------|--------|
| Invoice No:     |        |
| Invoice Checked | Search |

1. Enter the Suppliers Sales Number in the Order No. field

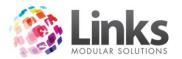

- 2. Click on Search The order will be automatically returned to the screen
- 3. Check the originally entered receive details against the invoice you have received

### Closing off an Order

If you are happy to close off the order and send the invoice for payment enter the invoice number for future reference into the INVOICE NO. field and mark the Invoice Checked field

Click on Save and the order will now be considered closed

You will not by default see this purchase order on the search screens unless you select the

NUT Invoice Checked

option C ALL Purchase Orders when searching for purchase orders

#### Emailing and Printing the received order

You may have an in-house procedure that requires you to show proof that the good were received before your accounts department or book keeper will pay the invoice. For this reason you have the ability to print or email the details of the order being received. Once you have saved the details of the order you can use the print and email button to utilize

| these features | Print | Email |
|----------------|-------|-------|
|                |       |       |

The email will appear with no email address so that you can email it to the appropriate personnel i.e. Accounts Department.

#### ORDER RECEIVED PURCHASE ORDER #: 33

Location : DEMO SITE Date: 12 Sep 2012 Staff Receiving : WTOONONG WTOONONG

Supplier Details : SMI Supplier Order No : Supplier Invoice No:

Invoice Checked : NO StaffOrdered : WTOONONG WTOONONG

#### Store: KEN SINGTON RECEPTION

| DateTime    | Product Code | Description             | Quantity | Cost | Value<br>Received |
|-------------|--------------|-------------------------|----------|------|-------------------|
| 12 Sep 2012 | CH102        | TWISTIES CHEESE         | 50       | 1.00 | 50.00             |
| 12 Sep 2012 | CH103        | SMITHS SALT AND VINIGAR | 50       | 1.00 | 50.00             |
| 12 Sep 2012 | CH104        | SMITHS CHEESE AND ONION | 50       | 1.00 | 50.00             |
| 12 Sep 2012 | CH105        | SMITHS BURGER RINGS     | 50       | 1.00 | 50.00             |
| 12 Sep 2012 | CH106        | SMITHS CHICKEN          | 50       | 1.00 | 50.00             |
| 12 Sep 2012 | CH107        | SMITHS ORIGINAL         | 50       | 1.00 | 50.00             |
| 12 Sep 2012 | CH108        | SMITHS BBQ              | 50       | 1.00 | 50.00             |
| 12 Sep 2012 | CH109        | DORITOS NACHO CHEESE    | 50       | 1.00 | 50.00             |
| 12 Sep 2012 | CHI10        | DORITOS CHEESE SUPREME  | 50       | 1.00 | 50.00             |

#### Total Received at KENSINGTON RECEPTION: 450.00

Grand Total Received: 450.00

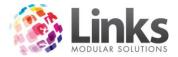

# Receiving Directly from a Supplier

# **Receive by Supplier**

If you do not wish to utilise the purchase order features in Stock you can use the direct receive from the supplier features. This may be useful when a supplier orders for you and you do not control what is actually ordered each time.

Stock > Stock > Receive by Supplier

| Stock.link          |                       |  |  |  |  |  |  |  |
|---------------------|-----------------------|--|--|--|--|--|--|--|
| File                | Orders Stock Messages |  |  |  |  |  |  |  |
| Receive by Supplier |                       |  |  |  |  |  |  |  |
| Stocktake           |                       |  |  |  |  |  |  |  |
| Stock Transfer      |                       |  |  |  |  |  |  |  |
| Stock Adjustment    |                       |  |  |  |  |  |  |  |

1. Enter your staff ID and password

| Authorisation required   |          |  |  |  |  |  |
|--------------------------|----------|--|--|--|--|--|
| Staff Code:<br>Password: |          |  |  |  |  |  |
| ✓ ОК                     | X Cancel |  |  |  |  |  |

2. The following screen will display

| B. Stock Receivin                     | g <new entry=""></new> |                                   |                  | X                                        |
|---------------------------------------|------------------------|-----------------------------------|------------------|------------------------------------------|
| Supplier:<br>Location:                | DEMO SITE              | Search Previous<br>Stock Received |                  | Cost<br>TAX Inclusive<br>O TAX Exclusive |
| Receiving Store:<br>Supplier Order #: | < <many>&gt;</many>    |                                   | Staff Receiving: | WTOONONG WTOONONG                        |
|                                       |                        |                                   |                  |                                          |
|                                       |                        |                                   |                  |                                          |
|                                       |                        |                                   |                  |                                          |
|                                       |                        |                                   |                  |                                          |
|                                       |                        |                                   |                  |                                          |
|                                       | Add<br>Comment         | Print Email                       | Clear            | Save + Close X Cancel                    |

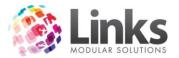

- 3. Search for the supplier you wish to enter stock received for Supplier:
- 4. Enter a Receiving Store, if you have more than one store and wish to allocate this order to more than one store select Many otherwise select the store you wish to receive the order
- 5. If you wish to enter a supplier order number for future reference (you can search using this number in the future if you wish to)

| 5, Stock Receivir | ng <new entry=""></new> |                 |
|-------------------|-------------------------|-----------------|
| Supplier:         |                         | Search Previous |
| Location:         | DEMO SITE               | Stock Received  |
| Receiving Store:  | < <many>&gt;</many>     |                 |
| Supplier Order #: |                         |                 |

6. If running a multiple location database you can chose which database you wish to receive stock for

The products setup with the selected supplier as their preferred supplier will be displayed

Note: You cannot receive stock for an item that is not setup with a preferred supplier through this screen

Entering the stock received for many Stores

- 1. Select the Receiving Store as Many
- 2. Click on a product to activate the allocate to a store frame

| - Click | - Click on Row to allocate Product Quantity to Stores |                         |                  |         |          | Alloc | ate Prod  | uct to Sto | re ———     |        |          |
|---------|-------------------------------------------------------|-------------------------|------------------|---------|----------|-------|-----------|------------|------------|--------|----------|
|         | Product Code                                          | Description             | Qty<br>Receiving | Cost,\$ | Total,\$ |       | uct Code: |            |            |        |          |
| •       | CHI02                                                 | TWISTIES CHEESE         |                  | 1.00    |          | TWIS  | TIES CHE  | ESE        |            |        |          |
|         | CHI03                                                 | SMITHS SALT AND VINIGAR |                  | 1.00    |          | Cost  | \$ 1.00   | ΤA         | <: \$ 0.09 | TAX %: | 10       |
|         | CHI04                                                 | SMITHS CHEESE AND ONION |                  | 1.00    |          |       | 1         |            |            |        | <u> </u> |
|         | CHI05                                                 | SMITHS BURGER RINGS     |                  | 1.00    |          |       | Store     |            | Retail     | . On   | Qty      |
|         | CHI06                                                 | SMITHS CHICKEN          |                  | 1.00    |          |       | KENGINK   |            | Price,\$   | Hand   |          |
|         | CHI07                                                 | SMITHS ORIGINAL         |                  | 1.00    |          | ⊫►    | _         | GTON REC   | 2.00       | 20     | _        |
|         | СНІЛЯ                                                 | SMITHS BBQ              |                  | 1.00    |          |       | IKSS STU  | REROOM     | ×          | *      |          |

3. Enter the quantity you wish to receive for the product for each store if applicable

4. Click on Add to move to the next product

Note: An \* in the retail price and on hand field means that the product is not setup for sale at this store

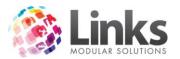

5. Once you have completed the entry of all of the stock quantities you can add a comment if required by selecting the Comment button. The comments entry screen will appear

| 🔄, Links              | ×                 |
|-----------------------|-------------------|
| Enter your Receive by | Supplier Comment: |
|                       |                   |
|                       |                   |
|                       |                   |
|                       |                   |
| ✓ 0ł                  | < X Cancel        |
|                       |                   |

6. Once you have entered all necessary details click on the Save button

Entering the stock received for One Store

1. Select the Receiving Store

| 🔄 Sto | ck Receivin                | ig <new entry<="" th=""><th>&gt;</th><th></th><th></th><th></th><th></th><th></th><th>×</th></new> | >                      |                 |                  |            |          |               | ×  |
|-------|----------------------------|----------------------------------------------------------------------------------------------------|------------------------|-----------------|------------------|------------|----------|---------------|----|
|       | Supplier:                  | SMITHS CHI                                                                                         | PS                     | Search Previous |                  |            | - Cost - |               |    |
|       | Location:                  | DEMO SITE                                                                                          |                        | Stock Received  |                  |            |          | TAX Inclusive |    |
|       | ving Store:<br>er Order #: | KENSINGTO                                                                                          | N RECEPTION            |                 | Staff F          | leceiving: | WTOONONG | G WTOONONG    |    |
|       |                            | e 'KENSING'                                                                                        | TON RECEPTION '        |                 |                  |            |          |               |    |
|       | Product Co                 | de                                                                                                 | Description            |                 | Qty<br>Receiving | Cost,\$    | Total,\$ | TAX/Item,\$   | TA |
|       | CHI02                      |                                                                                                    | TWISTIES CHEESE        |                 |                  | 1.00       |          | 0.09          |    |
|       | CHI04                      |                                                                                                    | SMITHS CHEESE AND ONIO | N               |                  | 1.00       |          | 0.09          |    |
|       | CHI05                      |                                                                                                    | SMITHS BURGER RINGS    |                 |                  | 1.00       |          | 0.09          |    |
|       | CHI06                      |                                                                                                    | SMITHS CHICKEN         |                 |                  | 1.00       |          | 0.09          |    |
|       | CHI07                      |                                                                                                    | SMITHS ORIGINAL        |                 |                  | 1.00       |          | 0.09          |    |
|       | CHI08                      |                                                                                                    | SMITHS BBQ             |                 |                  | 1.00       |          | 0.09          |    |
|       | CHI09                      |                                                                                                    | DORITOS NACHO CHEESE   |                 |                  | 1.00       |          | 0.09          |    |
|       | CHI10                      |                                                                                                    | DORITOS CHEESE SUPREM  | E               |                  | 1.00       |          | 0.09          |    |

- 2. Enter the quantity you wish to receive for the product
- 3. Once you have completed the entry of all of the stock quantities you can add a comment if required by selecting the Comment button. The comments entry screen will appear

| 🖏 Links                                 |
|-----------------------------------------|
| Enter your Receive by Supplier Comment: |
|                                         |
|                                         |
|                                         |
|                                         |
|                                         |
| ✓ OK X Cancel                           |
|                                         |

4. Once you have entered all necessary details click on the Save button

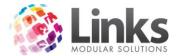

# Emailing and Printing the Receive by Supplier Details

For internal use you may wish to email or print what has been received from the supplier. To do this you must receive all of the stock and save your progress before you can email or print

the details. Once you have saved, select either the example of the print out is show below

Print Email button. An

#### Stock Receiving Report for Supplier : SMITHS CHIPS At Location : DEMO SITE

#### Supplier Order # : 254744

Performed by WTOON ONG WTOON ONG On 12 Sep 2012 02:46 pm

#### Store: KENSINGTON RECEPTION

| DateTime    | Product Code | Description             | Quantity | Cost | Value<br>Received |
|-------------|--------------|-------------------------|----------|------|-------------------|
| 12 Sep 2012 | CHI02        | TWISTIES CHEESE         | 50       | 1.00 | 50.00             |
| 12 Sep 2012 | CHI04        | SMITHS CHEESE AND ONION | 20       | 1.00 | 20.00             |
| 12 Sep 2012 | CHI05        | SMITHS BURGER RINGS     | 20       | 1.00 | 20.00             |
| 12 Sep 2012 | CHI06        | SMITHS CHICKEN          | 20       | 1.00 | 20.00             |
| 12 Sep 2012 | CHI07        | SMITHS ORIGINAL         | 20       | 1.00 | 20.00             |
| 12 Sep 2012 | CHI08        | SMITHS BBQ              | 20       | 1.00 | 20.00             |
| 12 Sep 2012 | CHI09        | DORITOS NACHO CHEESE    | 20       | 1.00 | 20.00             |
| 12 Sep 2012 | CHI10        | DORITOS CHEESE SUPREME  | 20       | 1.00 | 20.00             |

Total Received at KENSINGTON RECEPTION : \$190.00

Grand Total Received : \$190.00

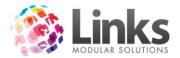

# Stocktake

Although links can manage your expected stock on hand at the end of the day you will still need to physically count your stock on a regular basis to check that what you have at your place of business matches what stock.link expects you to have. This is a stadard part of any business inventory control and is usally completed monthly.

# Printing your stock on hand report

Firstly you need to print your stock on hand report to see what stock.link expects you to have on hand. There is also a blank coloumn on the report for your to write down what your actual stock is. For those of your that own a tablet PC for your on deck supervisors can actually complete stock take directly into the system and can proceed straight to the entering stock on hand section.

- 1. Go to Reporting > Stock > Product Stock Count
- 2. Select the store you wish to run the report for

Note: If you are running multiple locations you will also need to select which location you are running this report for

3. Select any filters you wish to utilise, however in most cases you will go directly to PREVIEW

| C Product Stock Count                                                   | ×       |
|-------------------------------------------------------------------------|---------|
| Selection Criteria                                                      | Print   |
| Location: DEMO SITE   Sort by:: Product Code                            |         |
| Store: KENSINGTON RECEPTION                                             | Export  |
| Select Products or Leave Blank for All                                  | Graph   |
| Code Description                                                        | Preview |
|                                                                         |         |
| List Products Clear                                                     | Close   |
|                                                                         |         |
| O Select Product Groups or Leave Blank for All     Code     Description |         |
|                                                                         |         |
|                                                                         |         |
| List Product <u>G</u> roups                                             |         |
| C Select Product Category or Leave Blank for All                        |         |
| Product Category Type:                                                  |         |
| Code Sub Category                                                       |         |
|                                                                         |         |
|                                                                         |         |
| Clear                                                                   |         |
|                                                                         |         |

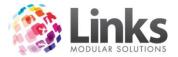

The report will look similar to the one below

#### Product Stock Count for LOCATION : DEMO SITE STORE : KENSINGTON RECEPTION Sorted By : Product Code

| Product Code | Product Description     | Active | On Hand | Cost,\$ | Value,\$ | Count | Supplier     |
|--------------|-------------------------|--------|---------|---------|----------|-------|--------------|
| CH103        | SMITHS SALT AND VINIGAR | Y      | 100     | 0.91    | 91.00    |       | SMITHS CHIPS |
| CH104        | SMITHS CHEESE AND ONION | Y      | 50      | 0.91    | 45.45    |       | SMITHS CHIPS |
| CH105        | SMITHS BURGER RINGS     | Y      | 50      | 0.91    | 45.50    |       | SMITHS CHIPS |
| CH106        | SMITHS CHICKEN          | Y      | 50      | 0.91    | 45.50    |       | SMITHS CHIPS |
| CH107        | SMITHS ORIGINAL         | Y      | 50      | 0.91    | 45.45    |       | SMITHS CHIPS |
| CH108        | SMITHS BBQ              | Y      | 50      | 0.91    | 45.50    |       | SMITHS CHIPS |
| CH109        | DORITOS NACHO CHEESE    | Y      | 50      | 0.91    | 45.50    |       | SMITHS CHIPS |
| CHI10        | DORITOS CHEESE SUPREME  | Y      | 50      | 0.91    | 45.50    |       | SMITHS CHIPS |

You will see that there is a count column with no values listed ready for you to physically count and record your actual stock on hand.

Complete your physical count of stock and hand ready for entry into Stock.

# Entering your stock on hand

Now that you have your actual stock on hand amounts, which you hope exactly match your on hand as listed in Stock, you are ready to update the stock on hand in Stock.

Stock > Stock > Stocktake

1. Enter your staff ID and password

| Authorisation required   | e e e e e e e e e e e e e e e e e e e |
|--------------------------|---------------------------------------|
| Staff Code:<br>Password: |                                       |
| <b>√</b> 0K              | Cancel                                |

The following screen will appear

| 🖪, StockTa | ake       |             |              |               |      |                  | • X       |
|------------|-----------|-------------|--------------|---------------|------|------------------|-----------|
| Location:  | DEMO SITE | •           | 🔽 Show Alter | nate Barcodes |      | Active Prod      | ucts ONLY |
| Store:     |           | •           | Sear         | h Products    | 1    | C ALL Produc     | ts        |
| Supplier:  |           |             |              |               | ] 9  | Staff : WTOONONG | WTOONONG  |
|            |           |             |              |               |      |                  |           |
|            |           |             |              |               |      |                  |           |
|            |           |             |              |               |      |                  |           |
|            |           |             |              |               |      |                  |           |
|            |           |             |              |               |      |                  |           |
|            |           |             |              |               |      |                  |           |
|            |           |             |              |               |      |                  |           |
|            |           |             |              |               |      |                  |           |
|            |           |             |              |               |      |                  |           |
|            |           |             |              |               |      |                  |           |
|            |           |             |              |               |      |                  |           |
|            |           |             |              |               |      |                  |           |
|            |           | Add Comment | Clear        | Print         | Save | Save + Close     | × Cancel  |

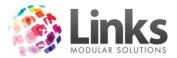

2. Select the store you wish to update the stock on hand for

Note: For multi location databases you will also need to select which location you are updating details for

You have the option of selecting products from a supplier from the search button or leave it blank for all suppliers

By default the product code and alternate barcodes are displayed, however you can only show the product code if the alternate barcodes field is not required

3. Select Search Products button

| 🖪, StockTa  | ake                               | 2                     |                         |         |        |                           |                 |
|-------------|-----------------------------------|-----------------------|-------------------------|---------|--------|---------------------------|-----------------|
| Location:   | DEMO SITE                         |                       | ▼ Show Alternate Barcod | es      | [      | <ul> <li>Activ</li> </ul> | e Products ONLY |
| Store:      | KENSINGTON RE                     | CEPTION               | Search Products         |         |        | O ALL F                   |                 |
| Supplier:   | SMITHS CHIPS<br>Details (10 recor | ds found)             | ]                       |         | Sta    | ff : WTOON                | IONG WTOONONG   |
|             | roduct Code                       | BarCode               | Description             | On Hand | Actual | Difference                | Comment         |
|             | HI10                              | 9317372002664         | DORITOS CHEESE SUPREME  | 50      |        |                           |                 |
| CI          | HI09                              | 9317372002671         | DORITOS NACHO CHEESE    | 50      |        |                           |                 |
| CI          | HI08                              | 9310015113093         | SMITHS BBQ              | 50      |        |                           |                 |
|             | HI05                              | 9310015212086         | SMITHS BURGER RINGS     | 50      |        |                           |                 |
| CI          | HI04                              | 9310015111327         | SMITHS CHEESE AND ONION | 50      |        |                           |                 |
| CI          | HI06                              | 9310015111020         | SMITHS CHICKEN          | 50      |        |                           |                 |
|             | HI07                              | 9310015110214         | SMITHS ORIGINAL         | 50      |        |                           |                 |
| CI          | HI03                              | 9310015226755         | SMITHS SALT AND VINIGAR | 100     |        |                           |                 |
| CI          | HI02                              | 9310015210068         | TWISTIES CHEESE         | 30      |        |                           |                 |
|             |                                   |                       |                         |         |        |                           |                 |
|             |                                   |                       |                         |         |        |                           | Þ               |
|             | ak an the Dow to view             | w the Product Details |                         |         |        |                           | <u> </u>        |
| Double clic | ck on the MOW to Vie              | Add Co                | omment Clear Print      | Sa      | ve     | Save + Cl                 | ose 🗙 Cancel    |

- 4. Enter the actual stock amounts as calculated by your manual count and recorded on your stock take report print out. Any differences will be displayed
- 5. If you wish to you can assign a comment to the stocktake for example "Inventory controller on holidays so completed by me instead"
- 6. Once you have entered all of the amounts you will need to save the details to the database. Note: Once the screen is saved the new on hand amounts are updated in the database

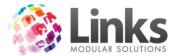

Once the values have been saved you can print a report of the stock take by selecting the

Print

button at the bottom of the screen

A stock take report print will look something similar to this

# StockTake Discrepancy Report for Location : DEMO SITE Store : KENSING TON RECEPTION As at 12 Sep 2012 04:35 pm

The following report shows the Products where a discrepancy has been found between the Stock OnHand and the Actual Amount counted.

| Product Code                       | Description             | On<br>Hand | Actual | Difference | Comment |
|------------------------------------|-------------------------|------------|--------|------------|---------|
| CHI10                              | DORITOS CHEESE SUPREME  | 110        | 109    | -1         |         |
| CHI09                              | DORITOS NACHO CHEESE    | 114        | 110    | -4         |         |
|                                    |                         |            |        |            |         |
| CHI05                              | SMITHS BURGER RINGS     | 95         | 94     | -1         |         |
| CHI04                              | SMITHS CHEESE AND ONION | 86         | 89     | 3          |         |
| CHI06                              | SMITHS CHICKEN          | 90         | 88     | -2         |         |
| CHI07                              | SMITHS ORIGINAL         | 93         | 94     | 1          |         |
|                                    |                         |            |        |            |         |
| CHI02                              | TWISTIES CHEESE         | 123        | 120    | -3         |         |
|                                    |                         |            |        |            |         |
|                                    |                         |            |        |            |         |
| Nbr Products with<br>Discrepancies |                         |            |        | 7          |         |

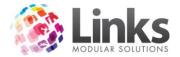

# Stock Transfers

When you are setup to have stock allocated to more than one store you may need to transfer stock from one store to another. You may choose to receive all of your stock to the default store and then allocate it to different stores or you may have different areas within your facility that sell the same products and you choose to move stock around when you run out in a particular store.

You can choose to transfer stock from one store to another store or from one store to many stores. There are two different screen depending on which way you which to operate

# Transferring stock to a single store

Stock > Stock > Stock Transfers> Stock Transfer Single Store

| 🚱 st | tock.link             | State Owner Competing, State |
|------|-----------------------|------------------------------|
| File | Orders Stock Messages | Help                         |
|      | Receive by Supplier   |                              |
|      | Stocktake             | annant, fannannand b         |
|      | Stock Transfer        | Stock Transfer Single Store  |
|      | Stock Adjustment      | Stock Transfer Multi Store   |

1. Enter your staff ID and password

| Authorisation required |
|------------------------|
|                        |
| Staff Code:            |
| Password:              |
|                        |
| ✓ OK X Cancel          |
|                        |

#### The following screen will display

| 🖪, Sto  | ck Transfer                  |           |       |          |                           |         |                |      |              |                       |
|---------|------------------------------|-----------|-------|----------|---------------------------|---------|----------------|------|--------------|-----------------------|
|         | rom Location:<br>From Store: | DEMO SITE |       | •        | To Location:<br>To Store: | DEMO SI | TE             |      | • Show<br>De | v Product<br>tails >> |
|         |                              |           |       |          |                           |         |                |      |              |                       |
|         |                              |           |       |          |                           |         |                |      |              |                       |
|         |                              |           |       |          |                           |         |                |      |              |                       |
|         |                              |           |       |          |                           |         |                |      |              |                       |
|         |                              |           |       |          |                           |         |                |      |              |                       |
| Staff : | WTOONONG                     | WTOONONG  | Print | Add Comm | ent Clear                 | Screen  | Clear Transfer | Save | Save + Close | × Cancel              |

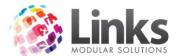

- 2. Select the location you wish to transfer from and to if applicable
- 3. Select the store to transfer from and to

### The screen will now show as follows

| election Criteria<br>From Location: | DEMO SITE      |                                                           | •                | To Location: | DEMO SITE                               |                     | •        |                                | Product           |
|-------------------------------------|----------------|-----------------------------------------------------------|------------------|--------------|-----------------------------------------|---------------------|----------|--------------------------------|-------------------|
| From Store:                         | KENSINGTON     | RECEPTION                                                 | •                | To Store:    | KSS STORER                              | ООМ                 | -        | Deta                           | ails >>           |
| roduct Details (                    | 137 records fo | աով) — — —                                                |                  |              |                                         |                     |          |                                |                   |
|                                     |                | ,                                                         |                  |              | всторе                                  |                     |          | 45750                          | _                 |
| Product Code                        |                | Description                                               |                  |              | BEFORE<br>From Store:<br>OnHand         | To Store:<br>OnHand | Transfer | AFTER<br>From Store:<br>Actual | To Store          |
| Product Code                        |                |                                                           |                  |              | From Store:                             |                     | Transfer | From Store:                    | To Store          |
|                                     | :              | Description                                               | R RINGS          |              | From Store:<br>OnHand                   |                     | Transfer | From Store:                    | To Store          |
| CHI08                               |                | Description<br>SMITHS BBQ                                 |                  | DN           | From Store:<br>OnHand<br>50             | OnHand<br>O         | Transfer | From Store:                    | To Store          |
| CHI08<br>CHI05                      |                | Description<br>SMITHS BBQ<br>SMITHS BURGE                 | E AND ONIC       | 0N           | From Store:<br>OnHand<br>50<br>40       | OnHand<br>0<br>0    | Transfer | From Store:                    | To Store<br>Actua |
| CHI08<br>CHI05<br>CHI04             |                | Description<br>SMITHS BBQ<br>SMITHS BURGE<br>SMITHS CHEES | E AND ONIC<br>EN | )N           | From Store:<br>OnHand<br>50<br>40<br>51 | OnHand<br>0<br>0    | Transfer | From Store:                    | To Store          |

You will see that the before and after values are displayed

The from store on hand is displayed as well as the to store on hand

4. You will now need to enter a transfer amount for example;

| Selection Criteria<br>From Location:    | DEMO SITE                              |                                                             | •     | To Locati | on: DEMO S                              | ITE                 |                | •                                       | Show Product                          | 1  |
|-----------------------------------------|----------------------------------------|-------------------------------------------------------------|-------|-----------|-----------------------------------------|---------------------|----------------|-----------------------------------------|---------------------------------------|----|
| From Store:                             | KENSINGTON                             | N RECEPTION                                                 | •     | To Sto    | re: KSS STC                             | REROOM              |                | • _                                     | Details >>                            |    |
| Product Details (                       | 137 records fr                         | ound) ————                                                  |       |           |                                         |                     |                |                                         |                                       |    |
| riouace Details (                       | TOT TOCOTOS IN                         | oundj                                                       |       |           |                                         |                     |                |                                         |                                       |    |
| Froquet D'etalis (                      |                                        | oundy                                                       |       |           | BEF                                     | ORE                 |                | AF                                      | TER                                   | Ľ. |
| Product Code                            |                                        | escription                                                  |       |           | BEF<br>From Store:<br>OnHand            | To Store:<br>OnHand | Transfer       | AF<br>From Store:<br>Actual             | TER<br>To Store:<br>Actual            |    |
|                                         | De                                     |                                                             |       |           | From Store:                             | To Store:           | Transfer<br>20 | From Store:                             | To Store:                             |    |
| Product Code                            | De<br>SN                               | escription                                                  | RINGS |           | From Store:<br>OnHand                   | To Store:           |                | From Store:<br>Actual                   | To Store:<br>Actual                   |    |
| Product Code<br>CHI08                   | De<br>Sh<br>Sh                         | escription<br>MITHS BBQ                                     |       |           | From Store:<br>OnHand<br>50             | To Store:           | 20             | From Store:<br>Actual<br>30             | To Store:<br>Actual<br>20             |    |
| Product Code<br>CHI08<br>CHI05          | De<br>SM<br>SM<br>SM                   | escription<br>MITHS BBQ<br>MITHS BURGER F                   |       |           | From Store:<br>OnHand<br>50<br>40       | To Store:           | 20<br>10       | From Store:<br>Actual<br>30<br>30       | To Store:<br>Actual<br>20<br>10       |    |
| Product Code<br>CHI08<br>CHI05<br>CHI04 | De<br>SM<br>SM<br>SM<br>SM<br>SM<br>SM | escription<br>MITHS BBQ<br>MITHS BURGER F<br>MITHS CHEESE A |       |           | From Store:<br>OnHand<br>50<br>40<br>51 | To Store:           | 20<br>10<br>30 | From Store:<br>Actual<br>30<br>30<br>21 | To Store:<br>Actual<br>20<br>10<br>30 |    |

You will see now that the after amounts are populated with what will be the actual amounts after the transfer is completed

- 5. Click on Save to save your changes
- 6. If you wish to clear the transfers then click on the <sup>Clear Transfer</sup> button and your changes will not be saved
- 7. If you wish to add a comment to the transfer you can by selecting the Add Comment field and the following pop up box will display

| 🖏 Links 📉 🔀                        |  |
|------------------------------------|--|
| Enter your Stock Transfer Comment: |  |
|                                    |  |
|                                    |  |
|                                    |  |
|                                    |  |
| V OK X Cancel                      |  |
| V OK X Cancel                      |  |

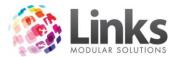

Once your transfer amounts have been saved you can print a report usually used for attaching to the stock when it is physically transferred to the other location or store.

An example of the stock transfer report looks as seen below

#### Stock Transfer Report

Staff : WTOONONG WTOONONG From Location : DEMO SITE From Store : KENSINGTON RECEPTION Date : 12 Sep 2012 To Location : DEMO SITE To Store : KSS STOREROOM

#### Products that have been transfered :

| Product Code | Desc ription               | From<br>Store<br>OnHand | To<br>Store<br>OnHand | Transfer | From<br>Store<br>Actual | To<br>Store<br>Actual |
|--------------|----------------------------|-------------------------|-----------------------|----------|-------------------------|-----------------------|
| CHI08        | SMITHS BBQ                 | 100                     | 15                    | 10       | 90                      | 25                    |
| CHI05        | SMITHS BURGER RINGS        | 94                      | 10                    | 10       | 84                      | 20                    |
| CHI04        | SMITHS CHEESE AND<br>ONION | 89                      | 30                    | 10       | 79                      | 40                    |
| CHI06        | SMITHS CHICKEN             | 88                      | 25                    | 10       | 78                      | 35                    |
| CHI07        | SMITHS ORIGINAL            | 94                      | 20                    | 10       | 84                      | 30                    |

#### Transferring Stock to Multiple Stores

You may choose to receive stock to a central location and then transfer it to each location or store using this screen. This screen enables you to dispatch stock from a central location to multiple store in one process.

Stock > Stock > Stock Transfers > Stock Transfer Multi Store

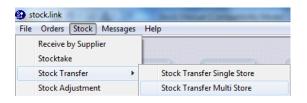

1. Enter your staff ID and password

| Authorisation required   | E E      |
|--------------------------|----------|
| Staff Code:<br>Password: |          |
| <b>√</b> 0K              | X Cancel |

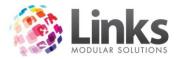

The following screen will appear

| 🔄, Stock Transfer M | lulti Store |             |       |         |                   |            |
|---------------------|-------------|-------------|-------|---------|-------------------|------------|
| From Location:      | DEMO SITE   | •           |       | Staff : | WTOONONG WTOONONG |            |
| From Store:         |             | •           |       |         |                   |            |
|                     |             |             |       |         |                   |            |
|                     |             |             |       |         |                   |            |
|                     |             |             |       |         |                   |            |
|                     |             |             |       |         |                   |            |
|                     |             |             |       |         |                   |            |
|                     |             |             |       |         |                   |            |
|                     |             |             |       |         |                   |            |
|                     |             |             |       |         |                   |            |
|                     |             |             |       |         |                   |            |
|                     |             |             |       |         |                   |            |
|                     |             |             |       |         |                   |            |
|                     |             |             |       |         |                   |            |
|                     |             | Add Comment | Clear | Print   | Save Save + Clo   | e 🗙 Cancel |

- 2. Select the location the from store is located at if applicable
- 3. Select the store you wish to transfer from

The screen will now look as follows

| 🔄, Stock Transfer Multi S | Store                                  |                  |     |                 |         |          |              |          |
|---------------------------|----------------------------------------|------------------|-----|-----------------|---------|----------|--------------|----------|
| From Location: DE         | EMO SITE                               | •                |     |                 | Staff : | WTOONONG | WTOONONG     |          |
| From Store: KS            | SS STOREROOM<br>ay Stores for Transfer | •                |     |                 | ]       |          |              |          |
| Product Code              | Description                            | Before<br>OnHand |     | After<br>OnHand |         |          |              |          |
| COKE1                     | Coke                                   | 50               |     |                 |         |          |              |          |
| COK02                     | COCA COLA                              | 70               | 1   |                 |         |          |              |          |
| P2000                     | Can of Coke                            | 114              |     |                 |         |          |              |          |
| GT                        | GYM TOWEL                              | 60               |     |                 |         |          |              |          |
| GYMTWLBL                  | Gym Towel Black                        | 20               |     |                 |         |          |              |          |
| P123456                   | FIT BALL                               | 87               |     |                 |         |          |              |          |
| P112233                   | PRODUCT TEST                           | 0                |     |                 |         |          |              |          |
| WAT0912345678             | test                                   | 25               |     |                 |         |          |              |          |
| 1CE10                     | CALIPPO                                | 0                |     |                 |         |          |              |          |
| COK01                     | COKE DIET COKE                         | 0                | I   |                 |         |          |              |          |
| COK03                     | COKE VANILLA COKE                      | 0                |     |                 |         |          |              |          |
| CHI08                     | SMITHS BBQ                             | 20               |     |                 |         |          |              |          |
| CHI05                     | SMITHS BURGER RINGS                    | 10               |     |                 |         |          |              |          |
| CHI04                     | SMITHS CHEESE AND ONION                | 30               |     |                 |         |          |              |          |
| CHI06                     | SMITHS CHICKEN                         | 25               |     |                 |         |          |              |          |
| CHI07                     | SMITHS ORIGINAL                        | 20               |     |                 |         |          |              |          |
| CHI03                     | SMITHS SALT AND VINIGAR                | 40               |     |                 |         |          |              |          |
|                           |                                        |                  |     |                 |         |          |              |          |
|                           | ** Need to save first before Ad        | d Comment        | Cle | ar              | Print   | Save     | Save + Close | × Cancel |

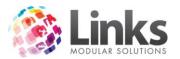

4. Click on a product row to populate the store details

| 🔄 Stock Transfer Mu              | ulti Store                                         |                      |                                             |
|----------------------------------|----------------------------------------------------|----------------------|---------------------------------------------|
| From Location:                   | DEMO SITE                                          | -                    | Staff: WT00N0NG WT00N0NG                    |
| From Store:<br>Click on Row to d | KSS STOREROOM                                      | •                    | Transfer Product to Store(s)                |
| Product Code                     | Description                                        | Before Transfer Afte | A                                           |
| COKE1                            | Coke                                               | 50                   | SMITHS BBQ                                  |
| COK02                            | COCA COLA                                          | 70                   | From Store OnHand: 20                       |
| P2000                            | Can of Coke                                        | 114                  |                                             |
| GT                               | GYM TOWEL                                          | 60                   | Store Before Transfer After                 |
| GYMTWLBL                         | Gym Towel Black                                    | 20                   | UnHand UnHand                               |
| P123456                          | FIT BALL                                           | 87                   | DANDENONG SPOF -195                         |
| P112233                          | PRODUCT TEST                                       | 0                    | KENSINGTON RECE 30                          |
| WAT0912345                       | 678! test                                          | 25                   | MELBOURNE MUSIC -195                        |
| 1CE10                            | CALIPPO                                            | 0                    |                                             |
| COK01                            | COKE DIET COKE                                     | 0                    |                                             |
| COK03                            | COKE VANILLA COKE                                  | 0                    |                                             |
| CHI08                            | SMITHS BBQ                                         |                      |                                             |
| CHI05                            | SMITHS BURGER RINGS                                | 10                   |                                             |
| CHI04                            | SMITHS CHEESE AND ONION                            | 30                   |                                             |
| CHI06                            | SMITHS CHICKEN                                     | 25                   |                                             |
| CHI07                            | SMITHS ORIGINAL                                    | 20                   |                                             |
| CHI03                            | SMITHS SALT AND VINIGAR                            | 40                   | ★ Denotes Product is not allocated to Store |
|                                  |                                                    |                      | Add Clear Transfers Cancel                  |
|                                  |                                                    |                      |                                             |
|                                  | ** Need to save first before<br>Print is available | Comment Clear        | Print Save Save + Close X Cancel            |

- 5. Enter the stock amount you wish to transfer to each store in the transfer field on the right hand side
- 6. Click on Add to save your transfer and continue to the next product

Add

- 7. You can add comments by clicking on the **Comment** comment field and these comments will be saved against these transfer changes and are viewable in the history
- 8. To view or update product details you can click on the **Product Details >>** button
- 9. Once you have completed the necessary transfers click on Save to ensure all changes are saved to the database

Note: transfer amounts for each item are saved to the database when you click on the ADD button for each product

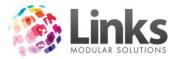

Print Once all changes have been saved you can print a report using the

button

A stock transfer report will look similar to the one below

#### Stock Transfer Report From Location : DEMO SITE

Performed by WTOONONG WTOONONG On 12 Sep 2012 04:41 pm

#### Transferred From Store : KSS STOREROOM

| Product Code | Description             | Before<br>OnHand | Transfer<br>(Remove) | After<br>OnHand |
|--------------|-------------------------|------------------|----------------------|-----------------|
| CHI04        | SMITHS CHEESE AND ONION | 40               | 35                   | 5               |
| CHI05        | SMITHS BURGER RINGS     | 20               | 20                   | 0               |
| CHI05        | SMITHS BURGER RINGS     | 20               | 0                    | 20              |
| CHI06        | SMITHS CHICKEN          | 35               | 35                   | 0               |
| CHI08        | SMITHS BBQ              | 25               | 25                   | 0               |

# Transferred To the following Store(s) :

#### To Store: KENSINGTON RECEPTION

| Product Code | Description             | Before<br>OnHand | Transfer<br>(Add) | After<br>OnHand |
|--------------|-------------------------|------------------|-------------------|-----------------|
| CHI04        | SMITHS CHEESE AND ONION | 79               | 35                | 114             |
| CHI05        | SMITHS BURGER RINGS     | 104              | 20                | 124             |
| CHI05        | SMITHS BURGER RINGS     | 84               | 20                | 104             |
| CHI06        | SMITHS CHICKEN          | 78               | 35                | 113             |
| CHI08        | SMITHS BBQ              | 90               | 25                | 115             |

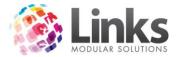

# Stock Adjustments

Particularly for those sites selling food items it will be necessary to make stock adjustments (sometimes referred to as wastage). You may also make stock adjustments when items are used for promotional purposes or for in house use, for example goggles are taken to be given to a child in swim lessons. As a user you have the ability to setup different table validated reasons as to why stock has been adjusted. The stock adjustment feature not only allows you to reduce stock on hand but also to increase stock on hand in the case for example of promotional stock being returned to sale stock.

Stock > Stock > Stock Adjustment

| 🕑 st | ock.link              |
|------|-----------------------|
| File | Orders Stock Messages |
|      | Receive by Supplier   |
|      | Stocktake             |
|      | Stock Transfer        |
|      | Stock Adjustment      |

1. Enter your staff ID and password

| Authorisation required   | d 💌    |
|--------------------------|--------|
| Staff Code:<br>Password: |        |
| 🗸 ОК                     | Cancel |

The following screen will appear

| 🖪, Stock A                     | djustment |                  |                                               |                           |
|--------------------------------|-----------|------------------|-----------------------------------------------|---------------------------|
| Location:<br>Store:<br>Reason: | DEMO SITE | ▼<br>▼<br>       | Reduce Stock OnHand     Increase Stock OnHand | Find Products             |
|                                |           |                  |                                               |                           |
|                                |           |                  |                                               |                           |
|                                |           |                  |                                               |                           |
|                                |           |                  |                                               | Staff : WTOONONG WTOONONG |
|                                |           | Summary Comments | lear Print Save                               | Bave + Close X Cancel     |

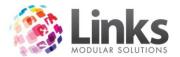

- 2. Select the location to adjust store for if applicable
- 3. Select the store you wish to adjust the stock on hand for
- 4. Select your reason for adjusting stock
- 5. If you have not setup reasons click on the \_\_\_\_\_ button and the following screen will appear
- 6. Enter a description code in the bottom section and click on apply to add it to the list
- 7. To use the value close the screen and it will be available in your drop down menu

| 🖪. Table Maintenan    | ce              |                  |          | ×                |
|-----------------------|-----------------|------------------|----------|------------------|
| Subject:              | STOCK ADJUSTMEN | T REASONS        |          | Edit             |
| Values                |                 |                  |          |                  |
| Description           |                 | Comments         |          | Status*          |
| DAMAGED               |                 | NOT SUITABLE FO  | R RESALE | Active           |
| error                 |                 | data entry error |          | Active           |
| free<br>Wastage       |                 | free             |          | Active<br>Active |
|                       |                 |                  | Add Ne   | ew Value         |
| Add New Value         |                 |                  |          |                  |
| Description\<br>Code: |                 |                  |          |                  |
| Details:              |                 |                  |          | Apply            |
| Status: A             | ctive           | •                |          | Clear            |
|                       |                 |                  |          | Close            |

For example you may have the screen look similar to the one below

| 🔄, Stock A | djustment                        |  |
|------------|----------------------------------|--|
| Location:  | DEMO SITE                        |  |
| Store:     | KENSINGTON RECEPTION             |  |
| Reason:    | free  DAMAGED error free Wastage |  |

8. Select whether you wish to decrease or increase stock on hand

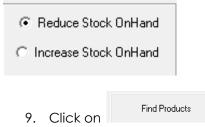

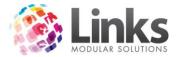

The following screen will appear

| 🔄 Search           |                                               | ×                  |
|--------------------|-----------------------------------------------|--------------------|
|                    |                                               | Up                 |
|                    |                                               | <u>D</u> own       |
|                    |                                               |                    |
|                    |                                               | Show <u>A</u> ll   |
| -Search by         | Location: DEMO SITE   All Products / Services |                    |
|                    |                                               | <u>S</u> earch     |
| • Product          | Store: KENSINGTON RECEPTION  All Stores       |                    |
| C Ser <u>v</u> ice | Code:                                         |                    |
| C MemType          | Starting                                      | Selec <u>t</u> All |
| C ⊻isit Pass       | Description: C Containing                     |                    |
| Inc. Inactive      | Supplier: KAll Suppliers>                     | Select             |
| Colum <u>n</u> s   | Cost \$: equals                               |                    |
| SKEW:              | PLU: SIZE:                                    | <u>C</u> ancel     |

10. Use the filters to help your search for your products

Note: The description field if selected as starting must contain the exact start of the product description. If unsure select the containing option

11. Once you have located your product in the list, double click the item to return it to the list.

Note; You can multi select items using the shift key for multiple items in sequence or ctrl key for random items. Hold down ctrl or shift and single left mouse click the items

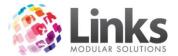

The screen should now look something like this;

| Location: DEMO SITE                                           | •                                                                                                    |                                  |               |        |               |  |
|---------------------------------------------------------------|----------------------------------------------------------------------------------------------------|----------------------------------|---------------|--------|---------------|--|
| Store: KENSINGTON RECEPTION                                   |                                                                                                    |                                  | Find Products |        | Find Products |  |
| Reason: free                                                  | •                                                                                                    |                                  |               |        |               |  |
| Product Details (9 rec                                        |                                                                                                    |                                  |               |        |               |  |
| Product Code                                                  | Description                                                                                                    | On Hand                          | Adjustment    | Actual | Comment       |  |
| Product Code     CHI02                                        | Description<br>TWISTIES CHEESE                                                                                                    | On Hand<br>28                    | Adjustment    | Actual | Comment       |  |
|                                                               |                                                                                                    |                                  | Adjustment    | Actual | Comment       |  |
| CHI02                                                         | TWISTIES CHEESE                                                                                                    | 28                               | Adjustment    | Actual | Comment       |  |
| CHI02<br>CHI03                                                | TWISTIES CHEESE<br>SMITHS SALT AND VINIGAR                                                                                        | 28<br>54                         | Adjustment    | Actual | Comment       |  |
| CHI02     CHI03     CHI04                                     | TWISTIES CHEESE<br>SMITHS SALT AND VINIGAR<br>SMITHS CHEESE AND ONION                                                             | 28<br>54<br>21                   | Adjustment    | Actual | Comment       |  |
| CHI02<br>CHI03<br>CHI04<br>CHI05                              | TWISTIES CHEESE<br>SMITHS SALT AND VINIGAR<br>SMITHS CHEESE AND ONION<br>SMITHS BURGER RINGS                                      | 28<br>54<br>21<br>30             | Adjustment    | Actual | Comment       |  |
| ► CHI02<br>CHI03<br>CHI04<br>CHI05<br>CHI05<br>CHI06          | TWISTIES CHEESE<br>SMITHS SALT AND VINIGAR<br>SMITHS CHEESE AND ONION<br>SMITHS BURGER RINGS<br>SMITHS CHICKEN                    | 28<br>54<br>21<br>30<br>25       | Adjustment    | Actual | Comment       |  |
| ► CHI02<br>CHI03<br>CHI04<br>CHI05<br>CHI05<br>CHI06<br>CHI07 | TWISTIES CHEESE<br>SMITHS SALT AND VINIGAR<br>SMITHS CHEESE AND ONION<br>SMITHS BURGER RINGS<br>SMITHS CHICKEN<br>SMITHS ORIGINAL | 28<br>54<br>21<br>30<br>25<br>28 | Adjustment    | Actual | Comment       |  |

- 12. Enter in the adjustment amounts in the adjustments column
- 13. To add a comment click on the comment field and a add any extra comments i.e. Summer Family Fun Day
- 14. Once you have completed your adjustments click on the Save button

| Once the transferred have been saved you can click on the | Print | button to preview |
|-----------------------------------------------------------|-------|-------------------|
| a report similar to the report below                      |       |                   |

# Stock Adjustment Report for Location : DEMO SITE Store : KENSINGTON RECEPTION As at 11 Sep 2012 06:12 pm

#### Reason for Adjustment: free

The following report shows the Products Adjustments that have been processed.

| Product Code                         | Description             | On Hand | Adjustment | Actual | Comment |
|--------------------------------------|-------------------------|---------|------------|--------|---------|
| CH02                                 | TWISTIES CHEESE         | 28      | 5          | 23     |         |
| CH03                                 | SMITHS SALT AND VINGAR  | 54      | 5          | 49     |         |
| CHI04                                | SMITHS CHEESE AND ONION | 21      | 5          | 16     |         |
| CH05                                 | SMITHS BURGER RINGS     | 30      | 5          | 25     |         |
| CH06                                 | SMITHS CHICKEN          | 25      | 5          | 20     |         |
| CH07                                 | SMITHS ORIGINAL         | 28      | 5          | 23     |         |
| CH08                                 | SMITHS BBQ              | 35      | 5          | 30     |         |
| CH09                                 | DORITOS NACHO CHEESE    | 49      | 5          | 44     |         |
| CHI10                                | DORITOS CHEESE SUPREME  | 45      | 5          | 40     |         |
|                                      |                         |         |            |        |         |
| Nbr Pitoducts<br>with<br>Adjustments |                         |         |            | 9      |         |

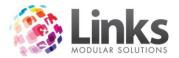

# Stock Reports

There are a number of reports available to assist you with your inventory management. Any of the reports that you can print from the stock management screens can be re printed at anytime. You can also print a summary of these functions for example how many orders were processed for a particular supplier over the past 30 days.

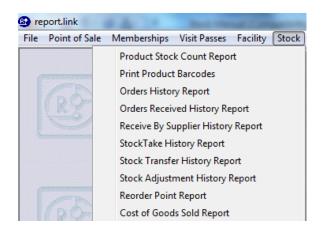

# **Product Stock Report**

Used for calculating the \$ amount of stock on hand and well as used to assist in the physical process of regular stock take

# Print Product Barcodes

This report/tool will actually assist you in printing barcodes for items that do not come with a pre set barcode. You may wish to print out a barcode sheet for items such as sandwiches, muffins etc.

#### **Orders History Report**

This will give you a complete summary report or any orders completed within a given timeframe. You can also regenerate the purchase orders details including each item that was ordered. To regenerate the actually purchase order this is done from the orders screen.

#### **Orders Received History Report**

This report provides a complete breakdown of what was received against which order and when. This will assist you if someone has double entered stock received for example against an order and directly to the supplier.

#### **Receive by Supplier History Report**

When products are received directly into the database and not through an order they will be able to be reported on using this report. It will provide a complete breakdown of all items received as well as a summary for management overview purposes.

#### Stock take History Report

This report will provide a complete listing and breakdown of all stock takes completed over a given timeframe including the discrepancy amounts.

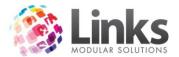

# Stock Transfer History Report

This report will show what items have been transferred to and from stores over a give time period.

# Stock Adjustment History Report

The stock adjustment report allows you to report on any adjustments made over a give time period. You can sort the report by reasons setup in table validation allowing you to personalize how you report on stock lost or gained.

# Re Order Point Report

This report by default will find all products that have met or fallen below their specified reorder point. You can also select to view all products for a more manual check of stock on hand that may be required to be ordered.

# Cost of Goods Sold Report

This report will detail by your sales categories the amount of income generated along with the cost to you the business for those sales. Very useful for establishing profit margins over a given timeframe.